# **Creating Standard Agenda Items**

Last Modified on 03/07/2025 12:08 pm AEST

Agenda Items represent items of business or discussion within a meeting where a vote by members is not required. Some examples include: recording attendance, recording apologies, tabling a document. The benefit of using Meeting Hub here, is that frequently used Agenda items can be set up as a *Standard Agenda Item*, and become a blueprint for a reusable component to be used when creating a Meeting or a Standard Meeting. In order to access Standard Agenda Items, the user must be granted Administrator access through the *Security Setup* screen.

#### Your browser does not support HTML5 video.

In order to create a new Standard Agenda Item:

- 1. Click the STANDARD AGENDA ITEMS menu in the Navigation Pane.
- 2. Click the New Standard Agenda Itembutton.

|   | ≡                                        | Meeting Hub                                                                 |         |        |    |                        |               | Accou | nts ABC Strata 👻 |
|---|------------------------------------------|-----------------------------------------------------------------------------|---------|--------|----|------------------------|---------------|-------|------------------|
| 1 | <ul> <li>STANE</li> <li>STANE</li> </ul> | NGS<br>RICAL MEETINGS<br>DARD MOTIONS<br>DARD AGENDA ITEMS<br>DARD MEETINGS | 2<br>St |        |    | enda Item<br>enda Iter | ns            |       | × 🖸 Save         |
|   |                                          |                                                                             |         | Select | 69 | Title 🕈<br>Motions     | Description ( |       |                  |

3. Enter the relevant details as per these items:

#### Title

The title is mandatory, or heading of the Standard Agenda Item.

## **Description**

A description of the purpose of the agenda item, or the scenario where the agenda item should be included in a meeting. This description is for internal use only.

## **Body**

The content of the agenda item, which will be displayed for owners in VoteMax, but not in the meeting notice. *StrataMax Merge Fields* may be added to the content, which will insert StrataMax data when the meeting notice or meeting minutes is generated.

## **Attachment Placeholders**

*Attachment Placeholders* will prompt the user to add an attachment when this *Agenda Item* is used in a *Meeting*. To add an Attachment Placeholder:

- 1. Click the Add Placeholder button.
- 2. Type the description into the field, then click OK.

## **Documents**

Document attachments can also be added to *Standard Agenda Items* to provide additional information.

| ody                                                             |                                                |  |  |
|-----------------------------------------------------------------|------------------------------------------------|--|--|
|                                                                 | Attachments Add Placeholder Add Document       |  |  |
| x <sub>z</sub> x <sup>2</sup> ⋮ → ⋮ → 彊 ⊡ ⊞ → <> Select Field → | Placeholder<br>Attachment Placeholder for CE A |  |  |
| This is the body of the Committee Election Standard Agenda Item |                                                |  |  |

- 1. Click the *Add Document* button.
- 2. When the DocMax screen appears, locate the document, and click the *Select* button.

## **Explanatory Notes**

The content of any explanatory notes that are applicable to the agenda item, which will be displayed for owners in VoteMax, but not in the meeting notice. *StrataMax Merge Fields* may be added to the content, which will insert StrataMax data when the meeting Notice or meeting Minutes are generated.

## **Attachment Placeholders for the Explanatory Notes**

Document attachments can be added in addition to, or in place of, the explanatory notes for an*Agenda Item.* If a document attachment for the explanatory note is expected to be added to*Agenda Items* based on this *Standard Agenda Item*, then adding an attachment placeholder will prompt the strata manager when this *Standard Agenda Item* is added to a *Meeting*.

4. Once all items are edited and populated with the necessary information, click the *Save* button (note the green notification bar) then click the *Back* button.

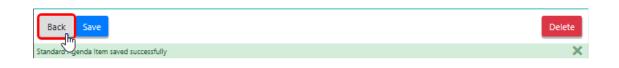

5. Back in the *STANDARD AGENDA ITEMS* menu, you can click the *Preview* (glasses) button to see how your new *Standard Agenda Item* will look to owners in VoteMax

| Meeting Hub                                                      |                                                                                                    | 💄 Accounts ABC Strata 👻                                         |
|------------------------------------------------------------------|----------------------------------------------------------------------------------------------------|-----------------------------------------------------------------|
| ☆ MEETINGS ★ HISTORICAL MEETINGS                                 | New Standard Agenda Item                                                                            |                                                                 |
| STANDARD MOTIONS     STANDARD AGENDA ITEMS     STANDARD MEETINGS | Standard Agenda Items                                                                               | X Save                                                          |
|                                                                  | Title  Description                                                                                  |                                                                 |
|                                                                  | Select 60 Motions These are the Motion                                                              |                                                                 |
|                                                                  | Select Standard Agenda Item This is the Description adipiscing elit. Vestibitincidunt vel nisi. Nul | um dolor sit amet, consectetur<br>scelerisque quis maximus nec, |

| Standard Agenda Item                                                                                                    |                                                                         |
|----------------------------------------------------------------------------------------------------|-------------------------------------------------------------------------|
| This is the Body of the Standard Agenda Item. Nulla metus lorem, tristique vel eros eu, euismod luctus<br>nisl. Nunc non ultricies leo, quis egestas purus. In non arcu et libero mollis bibendum vel quis nunc. | Attachment Placeholder for Body of Standa<br>Agenda item                |
| Nullam vel risus tellus.                                                                                                    |                                                                         |
| Explanatory Notes                                                                                                    |                                                                         |
| Pellentesque id odio sed augue pulvinar ultrices. Praesent nec sapien vitae diam malesuada mattis.<br>Praesent tempus mauris ac iaculis blandit. Etiam at tristique massa, non faucibus purus.                   | Attachment Placeholder for Explanatory<br>Notes of Standard Agenda Item |
|                                                                                                    | Close                                                                   |

6. Click the *Close* button to close the preview and return to the *STANDARD AGENDA ITEMS* menu.